# **LA LETTRE DU CYBER-CONSEILLER**

## **Rendez votre PC plus performant**  *(vidéo)*

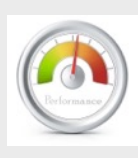

 $\mathbf R$ endre votre PC plus rapide, sans devoir changer des composants, mais en effectuant juste quelques réglages dans le système : c'est ce qu'on appelle l'optimisation Windows.

Lorsque Windows manque de mémoire vive, il utilise une partie de l'espace libre sur votre disque dur. C'est le fichier d'échanges. Windows gère automatiquement la taille de cette mémoire virtuelle et l'augmente en cas de besoin. Or, ce redimensionnement prend du temps. Pour éliminer ce délai, nous allons voir comment fixer une fois pour toutes la taille de cette mémoire virtuelle.

Ce fichier d'échange grossit au fur et à mesure de l'utilisation de Windows et conserve donc des données obsolètes, voir exploitables par un tiers malveillant. Nous allons donc voir comment **l**e vider automatiquement et gagner en rapidité.

**[voir la vidéo](https://youtu.be/bBnA1cg0PQ4)…** 

#### **Sauvegardez le système Windows 7**  *(vidéo)*

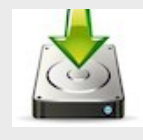

 $\rm V$ otre PC sous Windows 7 ne veut plus démarrer ! Une panne, un virus ou votre disque dur qui a rendu l'âme, les causes peuvent être multiples, mais la conséquence est courue d'avance. Vos

programmes sont perdus et votre PC est bon pour un tour chez le dépanneur. Irrémédiable vraiment ? Non ! Vous allez voir aujourd'hui comment créer une sauvegarde complète de votre système Windows 7 !

Vous disposez d'une fonction très pratique : l'outil de création d'image système. Cet outil va vous permettre de cloner absolument à l'identique votre système, y compris vos logiciels favoris et vos préférences. Une telle sauvegarde est assez volumineuse. Il est donc conseillé de la réaliser sur un disque dur externe. Autre avantage de l'image système, vous n'avez même plus besoin d'avoir le CD d'installation Windows pour retrouver votre système. En effet, il est désormais très courant d'acheter un PC dans le commerce avec Windows inclus mais sans aucun CD d'installation.

**[voir la vidéo](https://youtu.be/NINBVBPzKrw) …**

## **Gérez efficacement vos dossiers et fichiers** *(vidéo)*

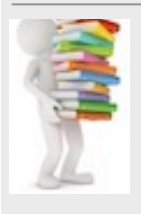

 $\mathbf{L}$ es fichiers et dossiers constituent la base de votre PC ! Et oui, tous les fichiers nécessaires au fonctionnement de votre ordinateur, qu'il s'agisse de ceux de Windows, des logiciels installés, ainsi que vos fichiers personnels, sont rangés sur

votre disque dur dans des dossiers, comme des fichiers papier classiques, et organisés suivant un principe d'arborescence.

Vous verrez comment gérer de façon plus efficace vos fichiers et dossiers grâce à l'explorateur Windows, mais aussi à l'aide d'astucieux raccourcis claviers.

**[voir la vidéo…](https://youtu.be/57NTV43s4Y8)**

#### **Comprendre une recherche Google**  *(vidéo)*

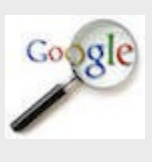

Impossible de débusquer une information parmi les milliards de pages Web qui composent Internet sans faire appel à un moteur de recherche.

Le principal moteur de recherche, utilisé

par plus de 90% des français, est Google. Vous connaissez tous Google, et son utilisation simplissime. Mais savez vous vraiment décrypter le résultat d'une de vos recherches Google ?

Dans cette vidéo, nous allons voir suite à une recherche Google, comment détecter les liens publicitaires, se servir des mots clés, analyser les résultats...Tout simplement comment comprendre l'outil de base indispensable pour naviguer sur Internet.

**[voir la vidéo](https://youtu.be/MUoIppx__dY)…**

## **Mail Orange : gérer vos listes verte et rouge**

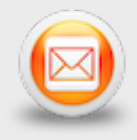

Une majorité des membres de notre association utilise le fournisseur d'accès ORANGE (ou WANADOO pour certains). Et même si leur outil de messagerie n'est pas

directement celui d'Orange (Thunderbird, Outlook, …), il faut savoir que leurs courriels transitent toujours par ORANGE avant d'être redirigés vers leurs boites aux lettres.

Le mail d'Orange met à disposition de ses abonnés une liste verte qui va permettre d'accepter tous les courriels provenant d'une liste de domaines autorisés, et une liste rouge qui va permettre de placer automatiquement dans le dossier INDESIRABLES tous les courriels provenant d'une liste de domaines interdits. Un domaine est la partie d'une adresse mail qui suit le caractère @. Par exemple « paul.anka@abracadabra.com » fera partie du domaine « @abracadabra.com ».

Pour activer ces listes, identifiez-vous sur la page d'accueil d'Orange ([www.orange.fr](http://www.orange.fr)) puis cliquez sur la petite enveloppe « mail ». La page accueil du webmail s'affiche, et le cas échéant, profitez-en pour nettoyer le dossier « corbeille » et pour vérifier et nettoyer le dossier « indésirables ». Cliquez ensuite sur le lien « mes préférences ». Dans la section « sécurité de ma boite aux lettres », cliquez sur le lien « gérer ma liste rouge et ma liste verte ». Ouvrez ensuite la liste verte ou rouge et ajoutez une adresse mail complète ou un nom de domaine que vous souhaitez privilégier (liste verte) ou interdire (liste rouge). Jusqu'à 100 adresses différentes sont possibles. Les mises à jour de ces listes sont également possibles.

Si ces listes ne sont pas initialisées, c'est l'algorithme d'Orange qui décidera seul si un courriel est indésirable ou non.

Il serait souhaitable que vous placiez le domaine « @anciens-unisys.com » en liste verte.

## **Votre adresse électronique est-elle détournée ?**

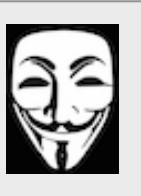

 ${\rm V}$ ous pouvez surveiller le contenu du dossier « messages envoyés » de la version webmail de votre messagerie. Mais si vous utilisez Outlook 2013 ou Thunderbird, vous ne découvrirez pas de traces d'intrusion.

Avec HOTMAIL ou OUTLOOK.COM, il existe un moyen de contrôle : Cliquez sur « Vérifier l'activité récente » dans la section « Sécurité et confidentialité ». Si vous y notez des informations concernant les protocoles POP3, SMTP ou IMAP, vérifiez que vous en êtes bien à l'origine. Sinon, un pirate a mis en place un dispositif de redirection.

Avec GMAIL, accédez au tableau de bord de votre compte Google et cliquez sur GMAIL. Observez le nombre de courriels signalés dans la section « Messages envoyés » et l'heure du dernier envoi. Si ces données sont anormales, vous devez envisager un détournement de votre messagerie.

## **Un dictionnaire accessible à tout moment avec MAC OSX**

Quel que soit le logiciel que vous employez sous MAC OSX : de TEXTEDIT en passant par SAFARI, CHROME, MAIL ou bien encore PAGES, il est possible de sélectionner un mot et d'en afficher immédiatement sa définition dans une info-bulle.

Pour cela, positionner le pointeur de la souris sur ce mot, sélectionnez-le et effectuez le raccourci clavier **Ctrl+Cmd+D.** *exemple info-bulle :*

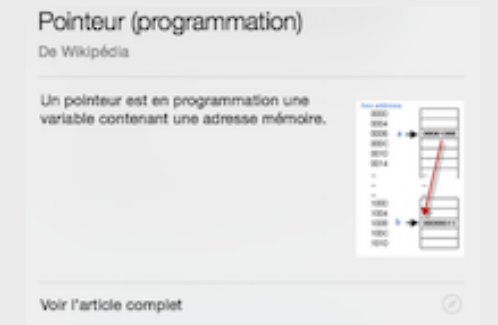

*la lettre du Cyber-Conseiler est désormais bimestriele. Prochaine parution : fin juilet 2015*

[Avez-vous des commentaires sur ce document ?](http://www.anciens-unisys.com/launch.php?RU=11&PG=2&TY=cyb&DD=052015)

*La Lettre du Cyber-Conseiller est une publication bimestrielle du Bureau des Anciens d'Unisys*